**(ویژه متقاضیان درون دانشگاه خلیج فارس )** 

**1 .** ابتدا وارد اکانت کاربری خود در سامانه «**ERP** « شوید **.** 

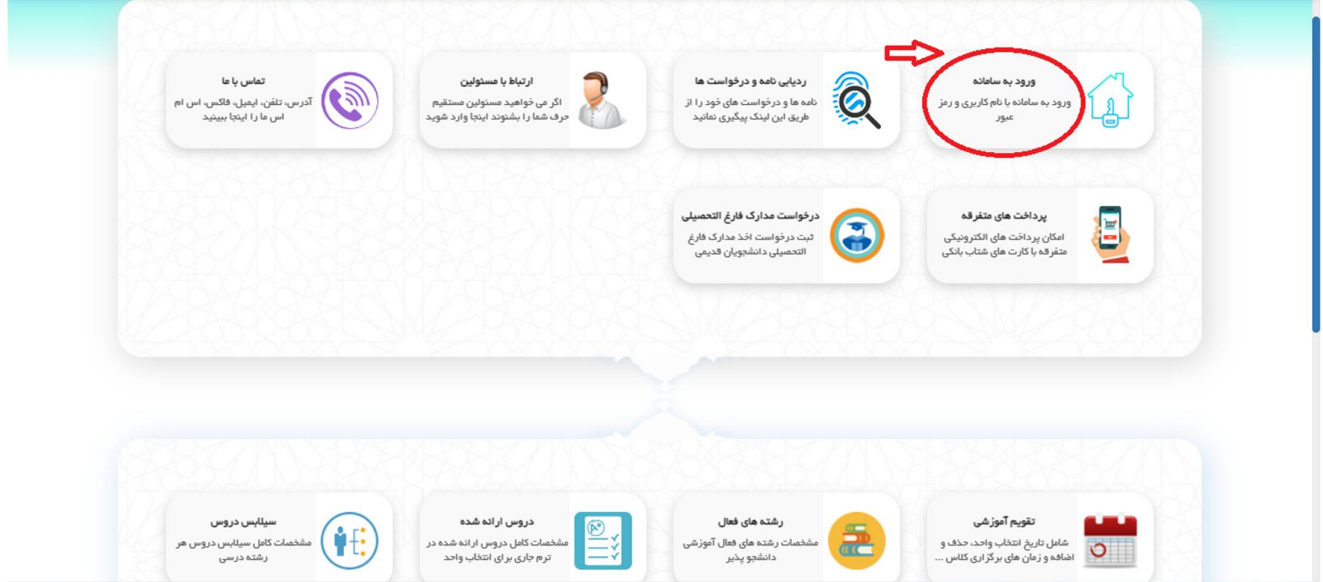

**2 .** مطابق شکل وارد قسمت « **مکاتبات اداری** » شوید .

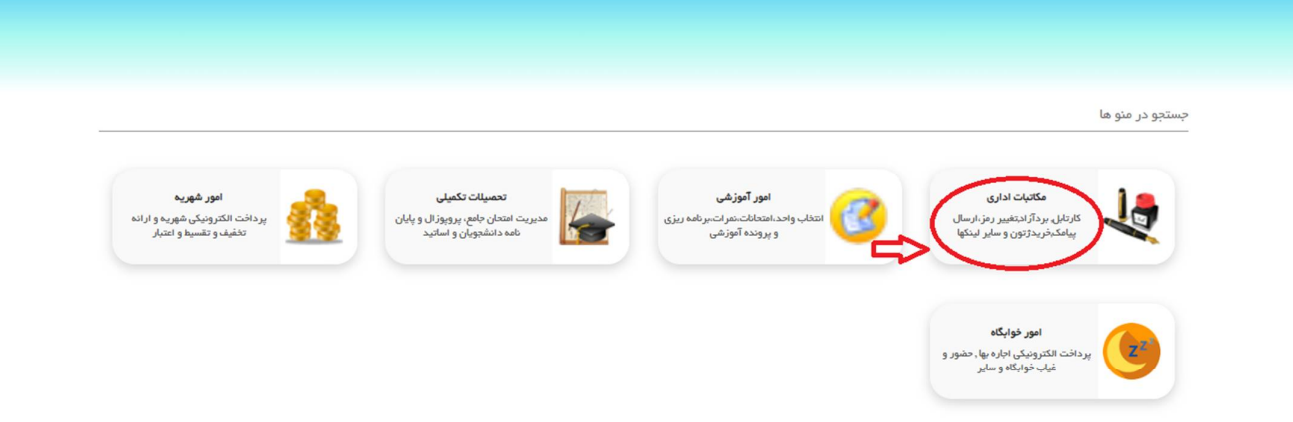

**(ویژه متقاضیان درون دانشگاه خلیج فارس )** 

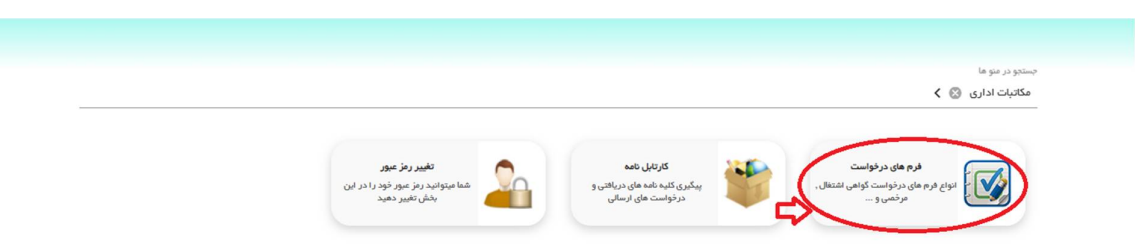

**4 .** وارد قسمت « **سایر درخواست ها** » شوید .

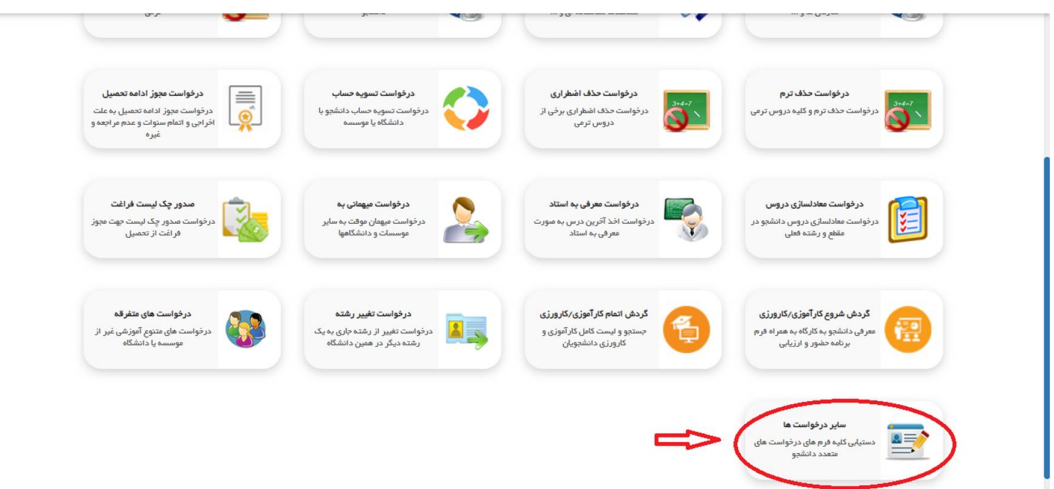

**5 .** به انتهای صفحه رفته و بر روی گزینه « **فرم درخواست آنالیز نمونه** » کلیک کنید **.** 

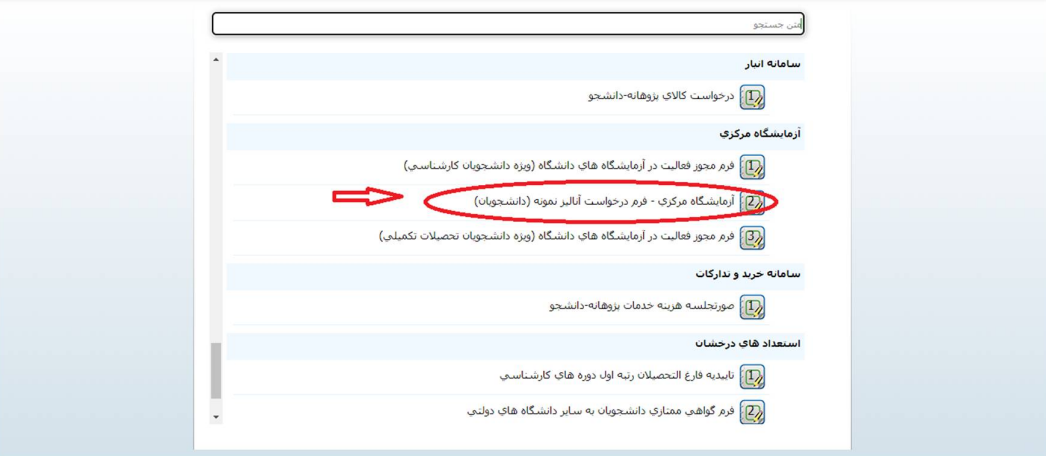

**6 .** مطابق شکل ابتدا در کادر اول مشخصات فردی خود را وارد نموده و سپس در کادر دوم مشخصات آنالیز خود را وارد نمائید( **توجه شود که در این قسمت وارد کردن نام آنالیز و مبلغ آن الزامی میباشد**) و در قسمت سوم مشخصات شخصی که قرار است هزینه آنالیز از گرنت وی در شبکه فناوریهای راهبردی کسر گردد، را وارد نمائید .

**(ویژه متقاضیان درون دانشگاه خلیج فارس )** 

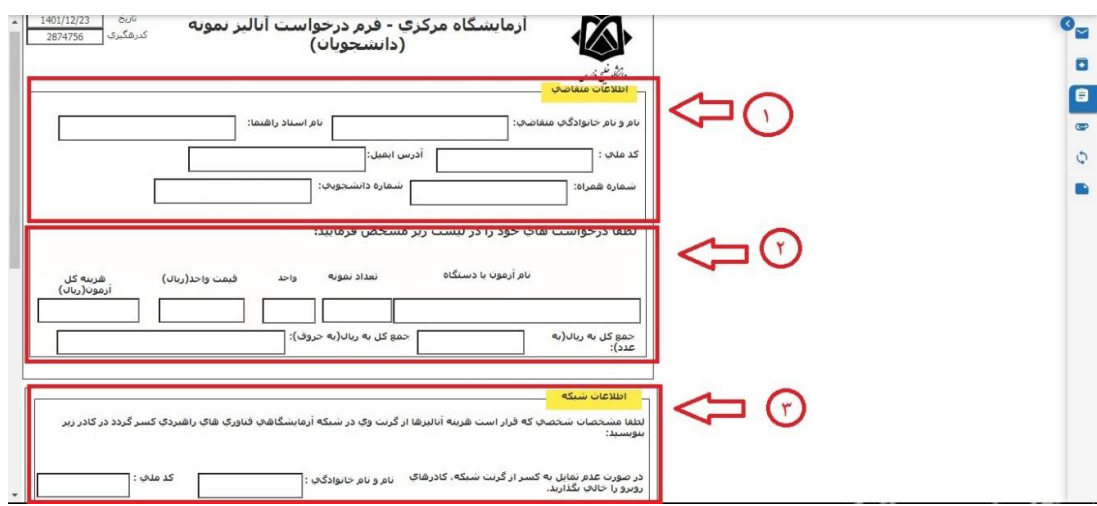

**7 .** و در آخر« **کد رهگیری**» را جهت استفاده در« **وب سایت آزمایشگاه مرکزی دانشگاه خلیج فارس**

» یادداشت کنید.

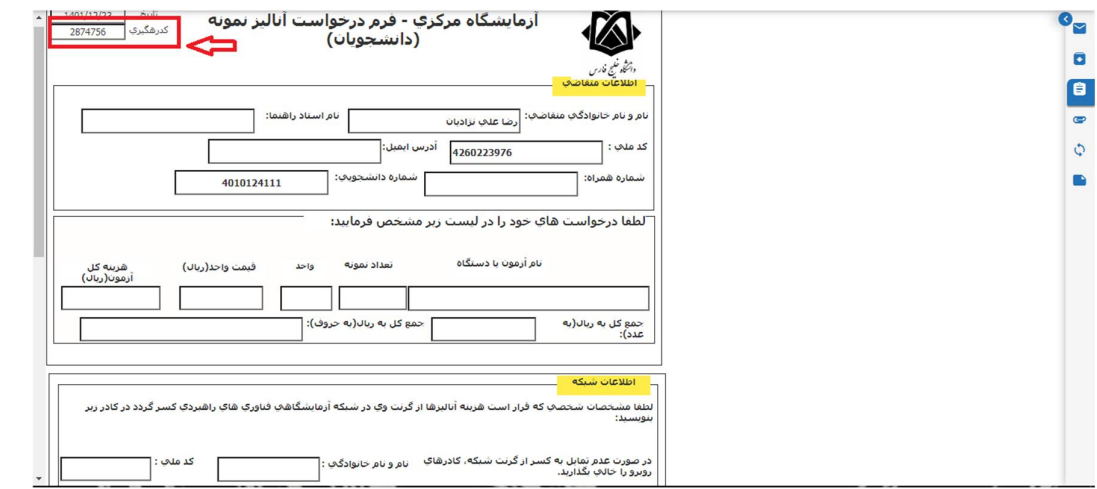

**8 .** وارد وب سایت « **ir.ac.pgu.centlab** « شوید **.** 

**9 .** مطابق شکل برروی قسمت « **ورود یا عضویت** » در سایت کلیک کرده و مشخصات خود را وارد می کنید .

**(ویژه متقاضیان درون دانشگاه خلیج فارس )** 

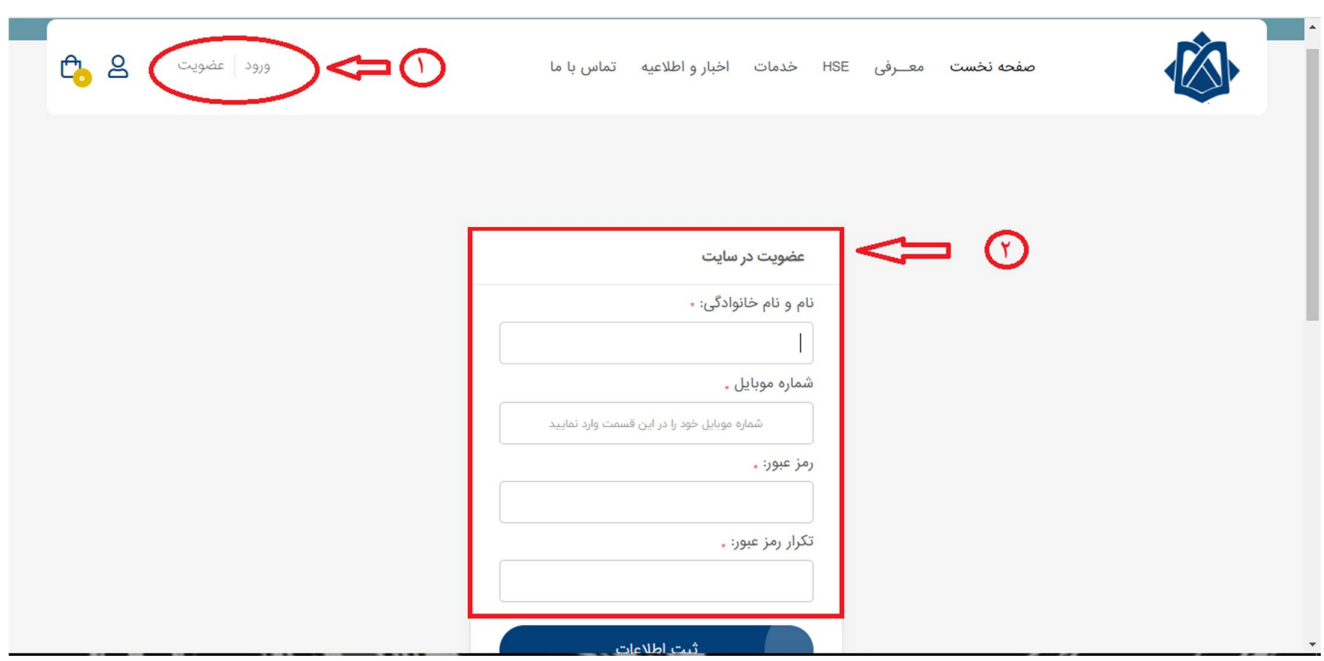

**10 .** در این قسمت در نوار بالای صفحه به قسمت « **خدمات** » مراجعه کرده و بر روی گزینه **« ثبت درخواست آنالیز** » کلیک کنید **.** 

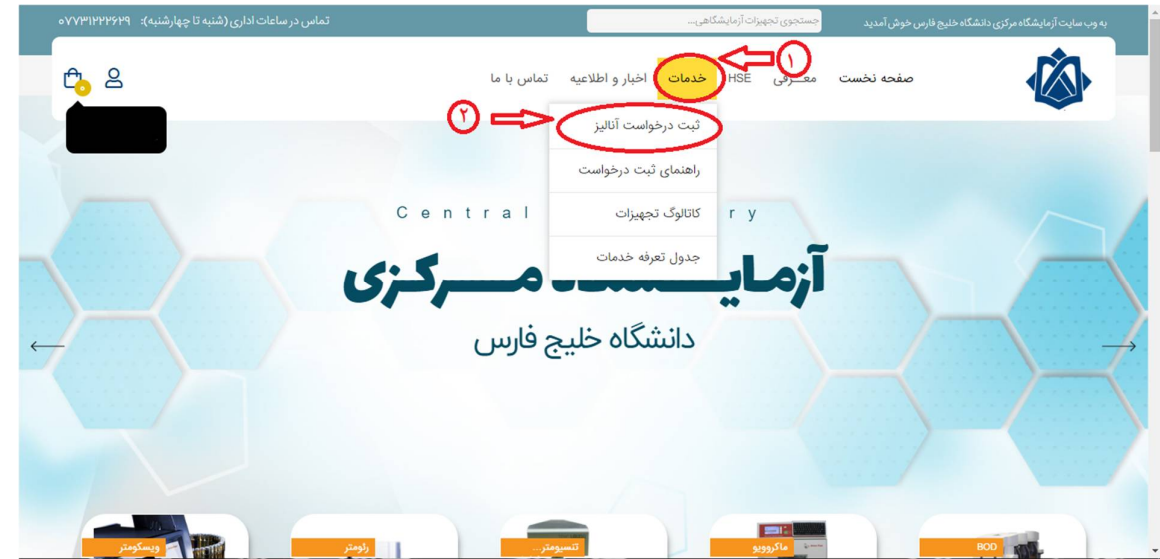

**11 .** در این قسمت آزمایش مورد نظر خود را انتخاب کنید . ( در این قسمت برای مثال آزمایش « **BET** «را انتخاب کرده ایم.)

**(ویژه متقاضیان درون دانشگاه خلیج فارس )** 

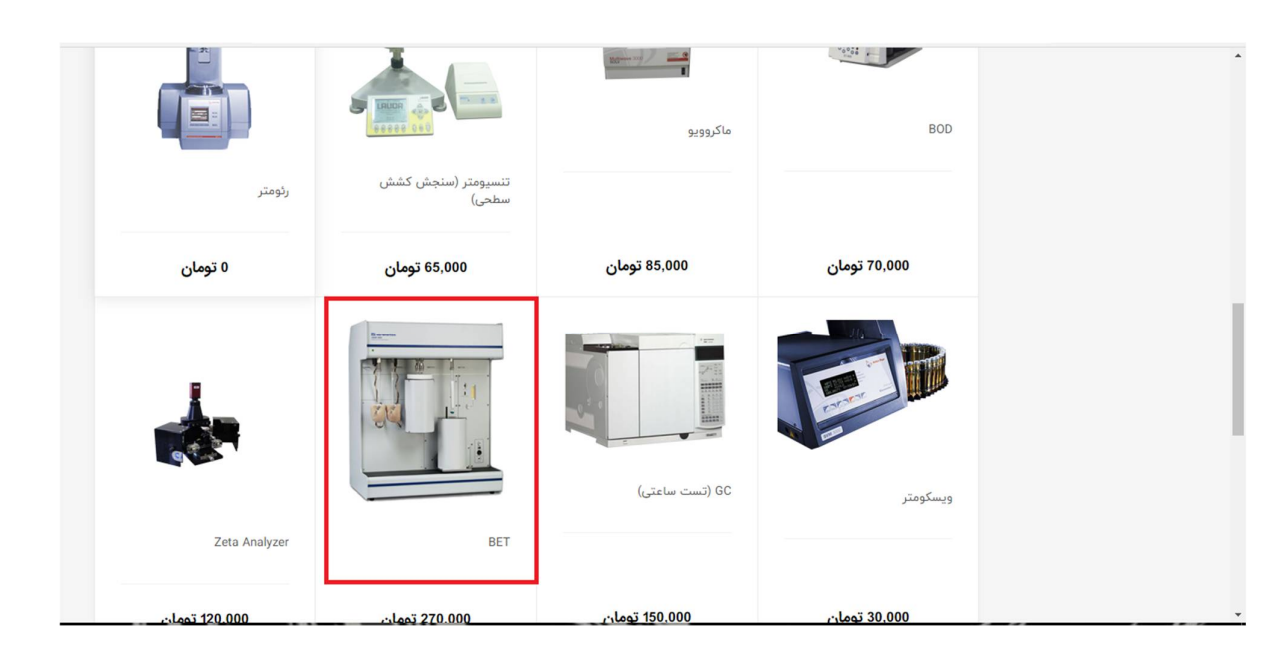

**12 .** با وارد شدن به صفحه آنالیز مورد نظر مشخصات آنالیز خود را با دقت انتخاب کرده و کادر های مورد نیاز را تکمیل کنید و سپس بر روی گزینه « **ثبت درخواست** » کلیک کنید **.** 

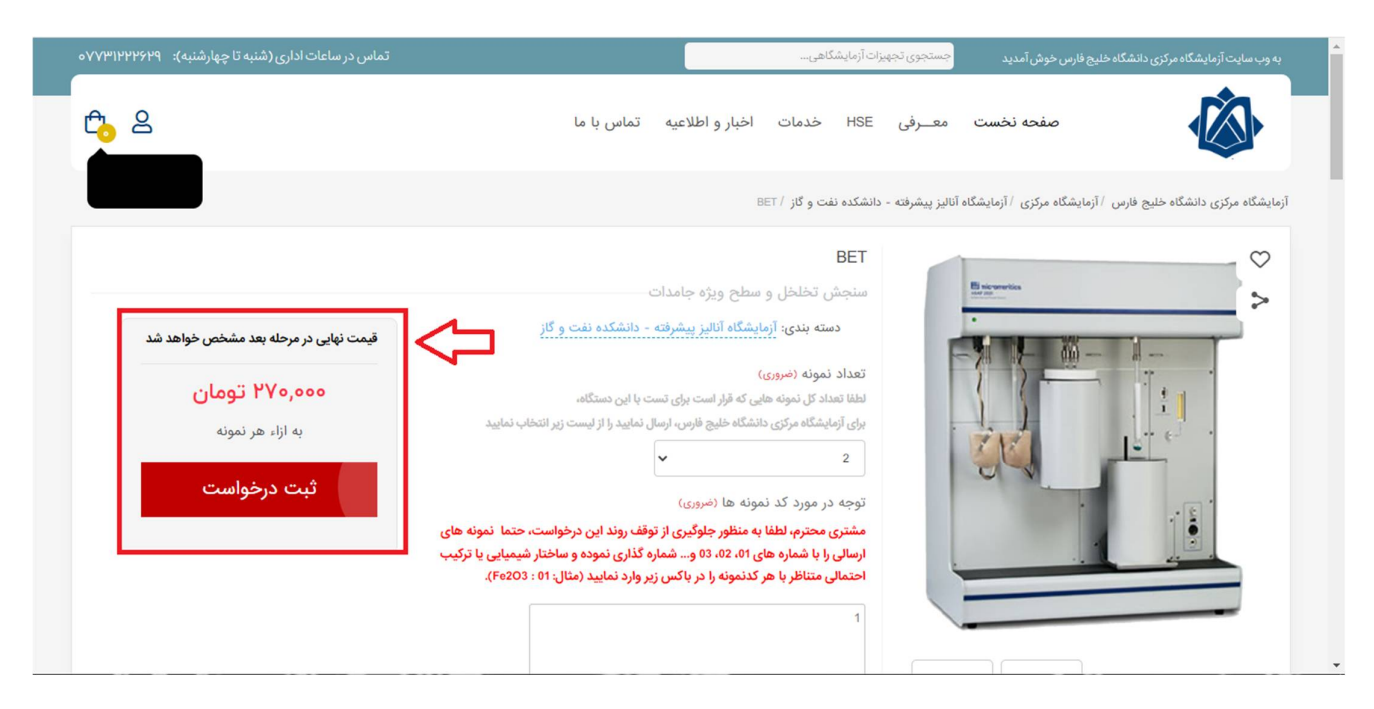

**13 .** در قسمت « **سبد خرید** » مشخصات آنالیز خود را چک کرده و پس از حصول اطمینان از درستی آن، روی گزینه «**ادامه ثبت سفارش کلیک** » کنید . هم چنین در این قسمت شما میتوانید « **جمع کل قیمت آنالیز** » و « **جمع کل قیمت سفارشات** » خود را مشاهده کنید .

**(ویژه متقاضیان درون دانشگاه خلیج فارس )** 

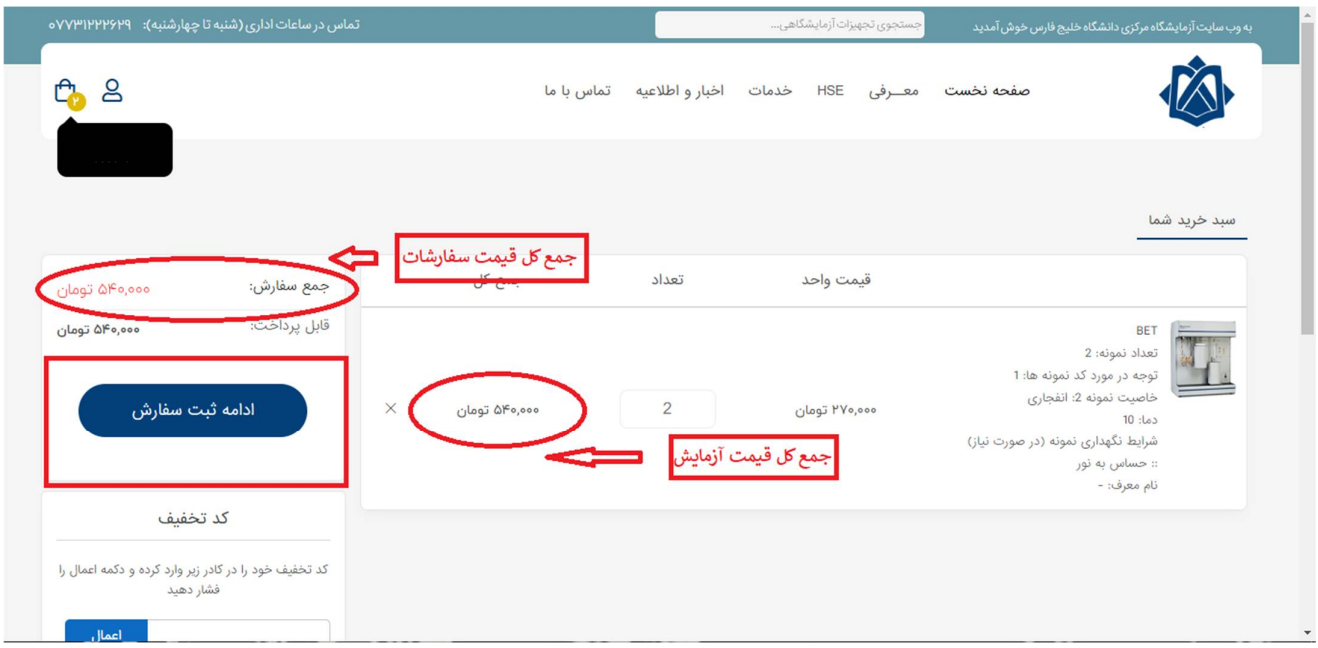

**14 .** در قسمت« **نحوه پرداخت** » سه روش برای پرداخت وجود دارد **.** 

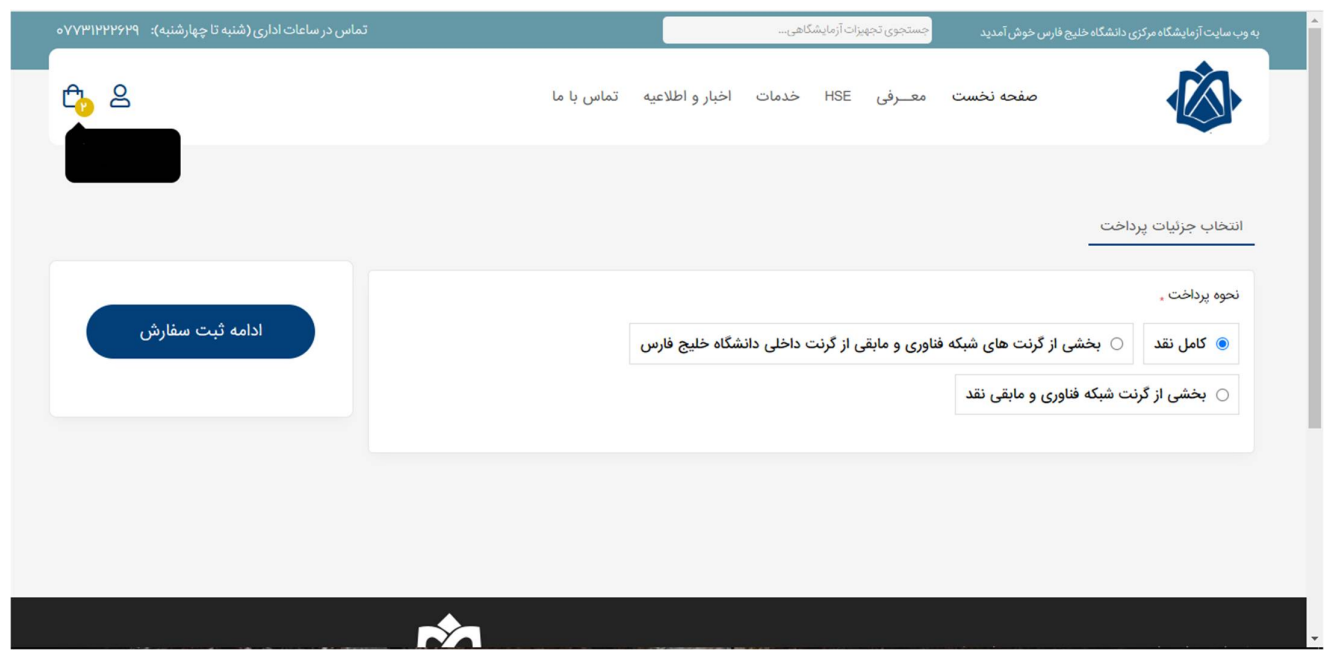

**(ویژه متقاضیان درون دانشگاه خلیج فارس )** 

**15 .** در صورت تمایل به پرداخت نقدی میتوانید گزینه مربوطه را انتخاب کنید و مستقیما به مرحله آخر هدایت میشوید. در غیر اینصورت با انتخاب گزینه« **بخشی از گرنت های شبکه فناوری و مابقی از گرنت داخل دانشگاهی دانشگاه خلیج فارس** »**،** در باکس « **کد پیگیری** » کد بدست آمده در « **مرحله 7** » را وارد کنید.

در پایین صفحه دو گزینه « **گرنت خودم** » و « **گرنت دیگری** » را مشاهده می کنید . برای استفاده از آن ها به ترتیب زیر عمل کنید .

**--** با انتخاب گزینه « **گرنت خودم** » کافیست گزینه « **ادامه ثبت سفارش** » را فشرده و به ادامه درخواست خود بروید. آزمایشگاه، هزینه تست را با استفاده از کدملی ثبت شده در سیستم، از شبکه فناوری شما کسر خواهد نمود.

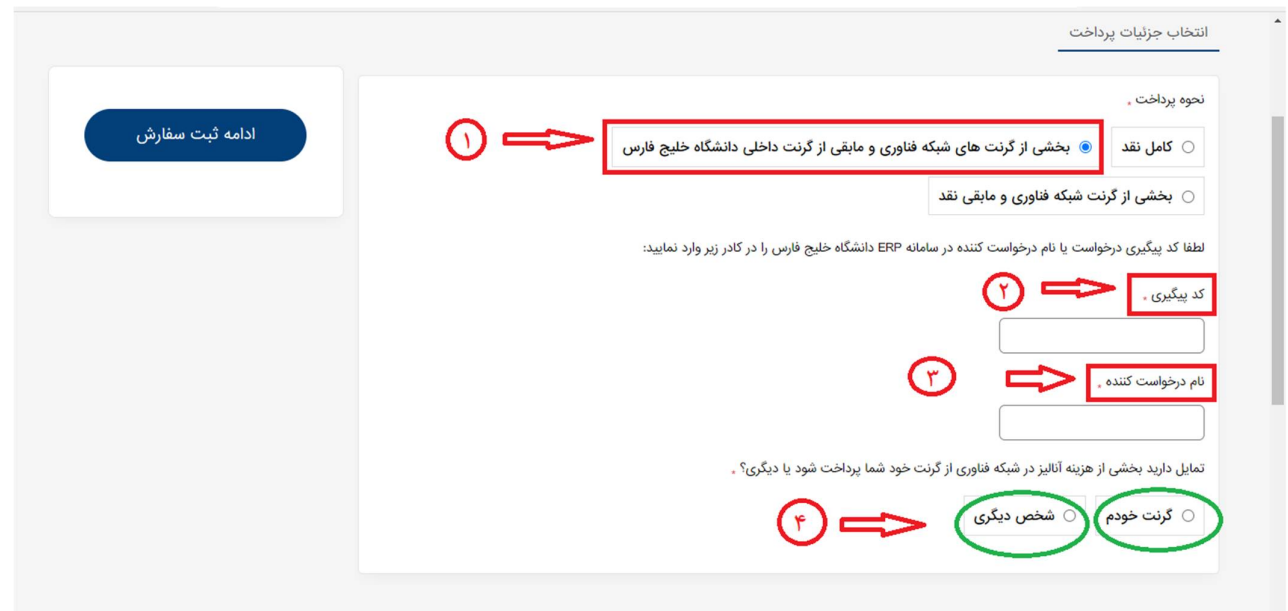

**--** اما با انتخاب گزینه « **شخص دیگری** » مشخصات شخصی که به توا فق رسیده اید که هزینه این آنالیز از گرنت شبکه فناوری وی کسر گردد را وارد می کنید. (توجه : « سند موافقت » در حقیقت متنی است مشخص کننده موافقت شخص، مبنی بر کسر هزینه این آنالیز از گرنت شبکه فناوری وی که میبایست حتما حاوی تاریخ و امضا و مشخصات فرد اصلی باشد)

**(ویژه متقاضیان درون دانشگاه خلیج فارس )** 

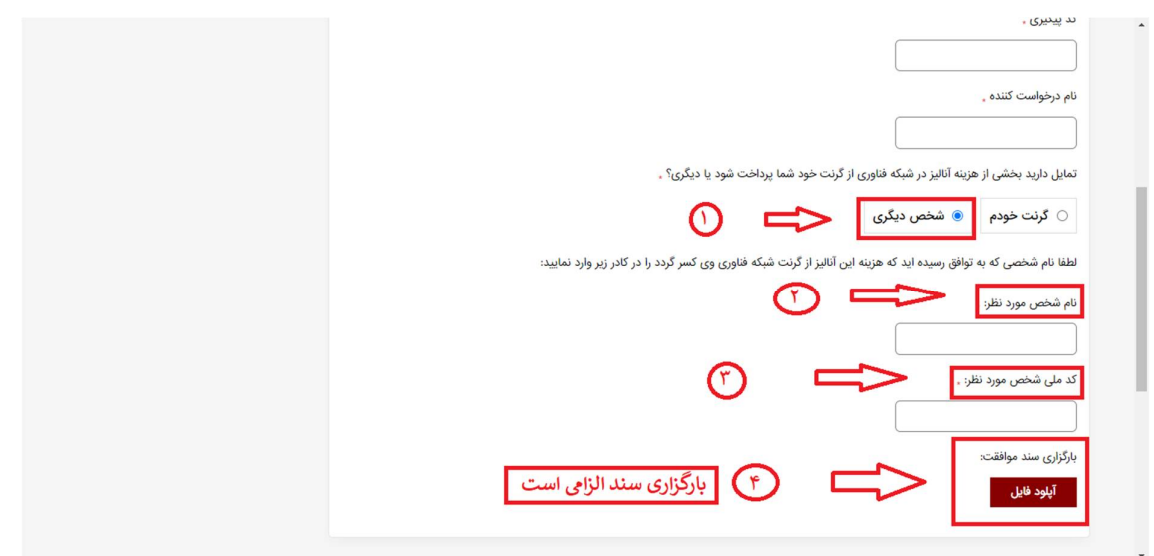

**16 .** در مرحله بعد مطابق تصویر زیر، مشخصات کامل آنالیز و نحوه پرداخت خود را چک کرده و

بعداز حصول اطمینان از درستی مشخصات بر روی گزینه ثبت سفارش کلیک کنید **.**

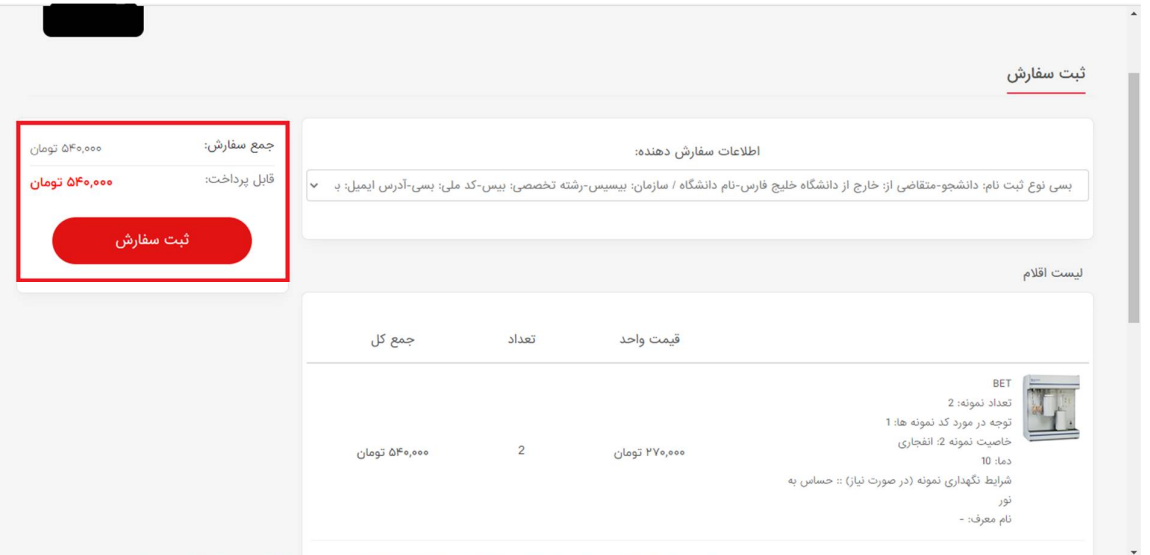

**17 .** در انتها سفارش شما ثبت می گردد و باید منتظر تایید کارشناسان آزمایشگاه مرکزی دانشگاه خلیج فارس بمانید.

**(ویژه متقاضیان درون دانشگاه خلیج فارس )** 

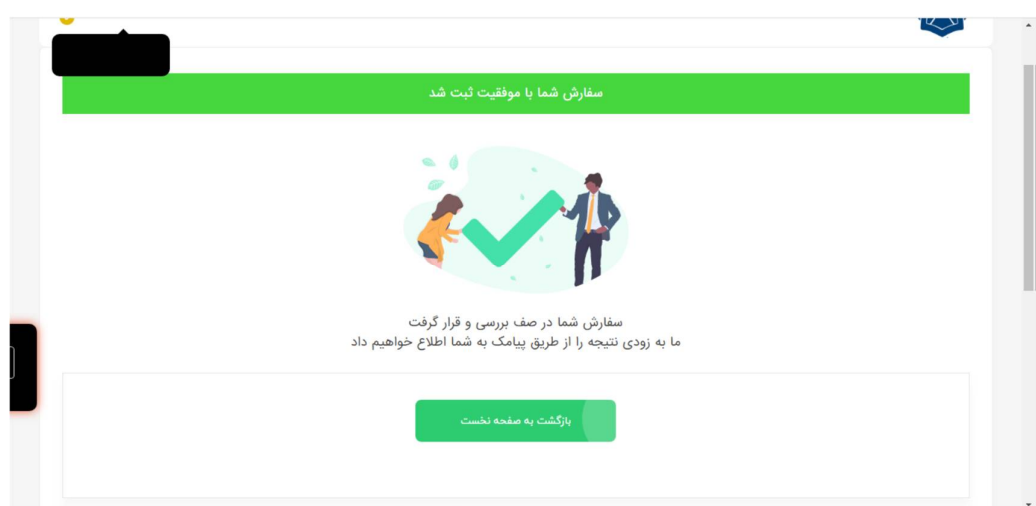

**.13** در صورت تایید کارشناسان، گزینه **«لینک پرداخت»** برای شما فعال خواهد شد که از طریق آن می توانید هزینه تست را واریز نموده و تصویر فیش را از طریق همین وبسایت ارسال نموده تا نمونه شما پس از دریافت توسط پذیرش آزمایشگاه، در نوبت انجام آنالیز قرار بگیرد.